# **Documentation – How to Review Powerforms in Form Browser**

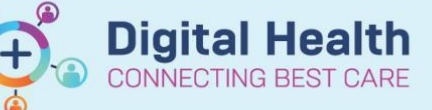

**Digital Health Quick Reference Guide** 

## **This Quick Reference Guide will explain how to:**

How to view powerforms in Form Browser

## **Definitions:**

**Powerforms** – A series of templates for clinical documentation. They are designed to provide forms to document patient information

## **How to Review Powerforms in Form Browser**

- 1. You can review the existing **Powerforms** through Form Browser in the Table of Contents (TOC)
- 2. In the **Sort By** menu select **Forms**

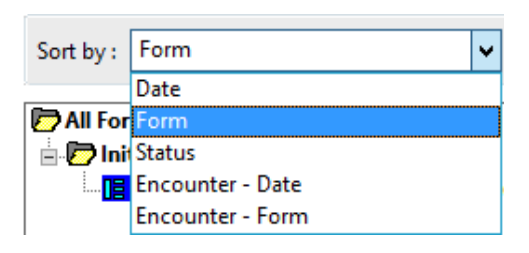

**Form Browser** 

### **Handy Hint**

- If Form Browser displays **No Items Found**
- Right click on the grey banner bar and select Search criteria
- For *View Range*, select **Date Range** and adjust the **From Date** to include the date you are looking for documentation from, then click OK
- Any Powerform documentation in those date ranges should now display

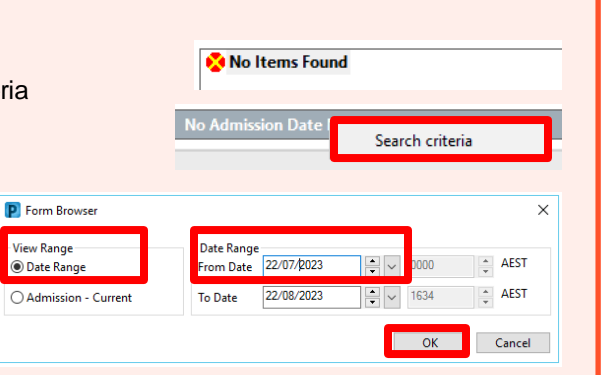

3. You can now view **Powerform** by form type i.e. **Initial Patient Assessment.**  Double click on required form to open

## **D** All Forms

#### in **b** Initial Patient Assessment

....<mark>[]</mark> 15/01/2020 10:17 AEDT (Modified) - Ross, Kylee - RN

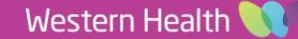